# **Welcome to TimeCamp Help!**

Search for articles...

## **Breeze**

#### **In this article:**

• [Overview](http://help.timecamp.com/#overview)

- Enable [integration](http://help.timecamp.com/#enable-integration)
- Track time on [imported](http://help.timecamp.com/#track-time-on-imported-items) items
- Disable [integration](http://help.timecamp.com/#disable-integration)

[Breeze](https://www.breeze.pm/) is software that makes managing projects easy by letting you see everything in one place. Simple and effective boards where you can store all your tasks. Visualize every step of your workflow. See what tasks are coming and finish work in less time.

### **Overview**

The integration will be enabled for the entire account, so **all users will be able to track time on imported tasks**. The integration will be connected to the account of the person who enabled the integration.

**Projects will be imported as tasks under the Breeze project**. Lists with their tasks will be imported as subtasks under the tasks (projects) in TimeCamp.

We provide an option to **select projects that should or should not be imported from Breeze to TimeCamp**. After the integration is enabled and you selected the desired projects all projects and tasks the owner of integration has access to, will be imported to the Projects module in TimeCamp.

It is not possible to edit the structure of imported items in TimeCamp

As an integration creator, you automatically gain access to all imported items. Other**users are assigned automatically based on their email addresses, which need to match in both TimeCamp and Breeze**. You can always assign tasks manually as well. If users are assigned to the main project Breeze they will be able to track time to all tasks under the Breeze project structure. If users are assigned only to certain tasks, they will be able to track time only to these tasks and subtasks under the tasks' structure.

We don't provide an option to export tracked time from TimeCamp to Breeze account.

Deleted or archived tasks and projects in Breeze will be automatically moved to the list of Archived tasks in TimeCamp. If you create a new item in Breeze it will be automatically imported to TimeCamp within 1 hour. To immediately synchronize the integration and update newly added items use the "Force synchronization" option on TimeCamp web Timesheet. Synch will be executed within a few seconds.

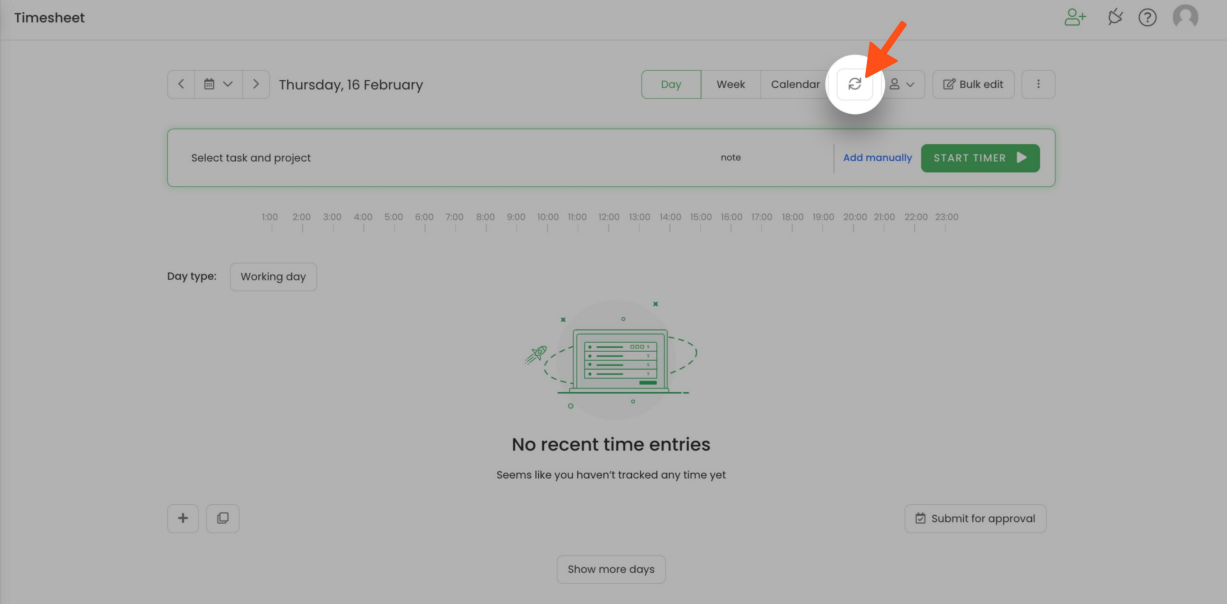

If the user who enabled the integration is not a part of your account anymore, we recommend reenabling the integration.

## **Enable integration**

Only the Administrator of the account can enable the integration.

#### **Step 1**

To enable the Breeze integration, please navigate to the plugin icon and select the**Integrations** option. Next, find the **Breeze** integration on the list and click the **Enable** button.

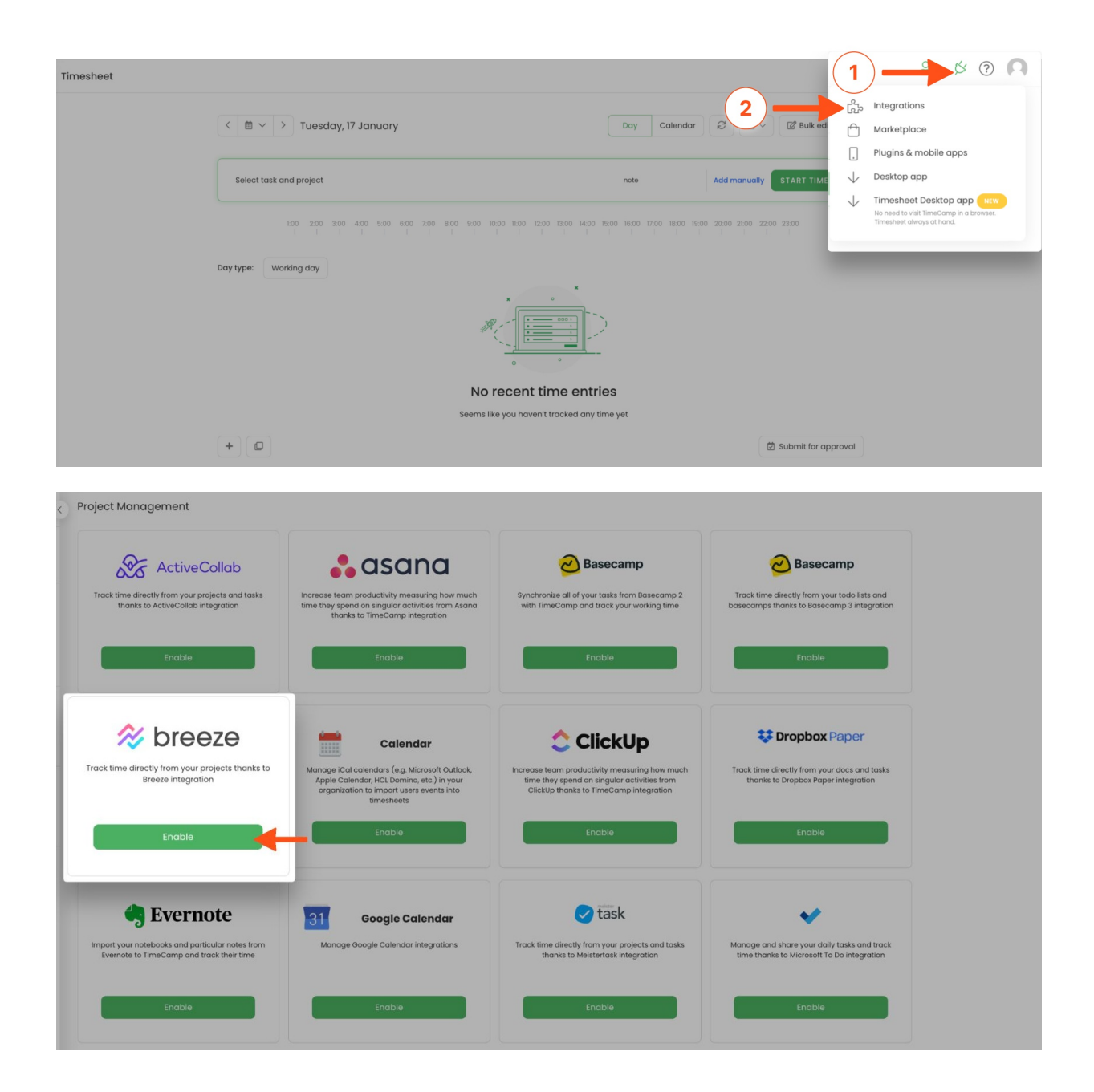

#### **Step 2**

Next, paste your **API token** from the Breeze account and click on the green **Enable integration** button.

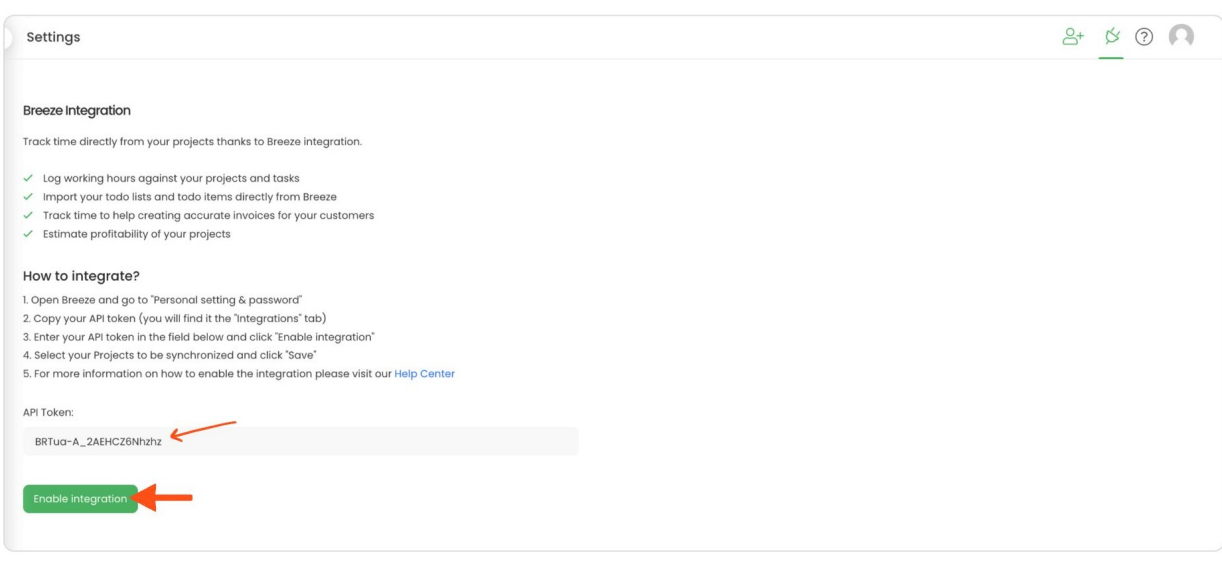

**To copy your API token from Breeze** click on your avatar in the right-upper corner to expand the drop-down menu. Next, go to the **Personal Settings & password** section. Open the **Integrations tab** and copy the API token.

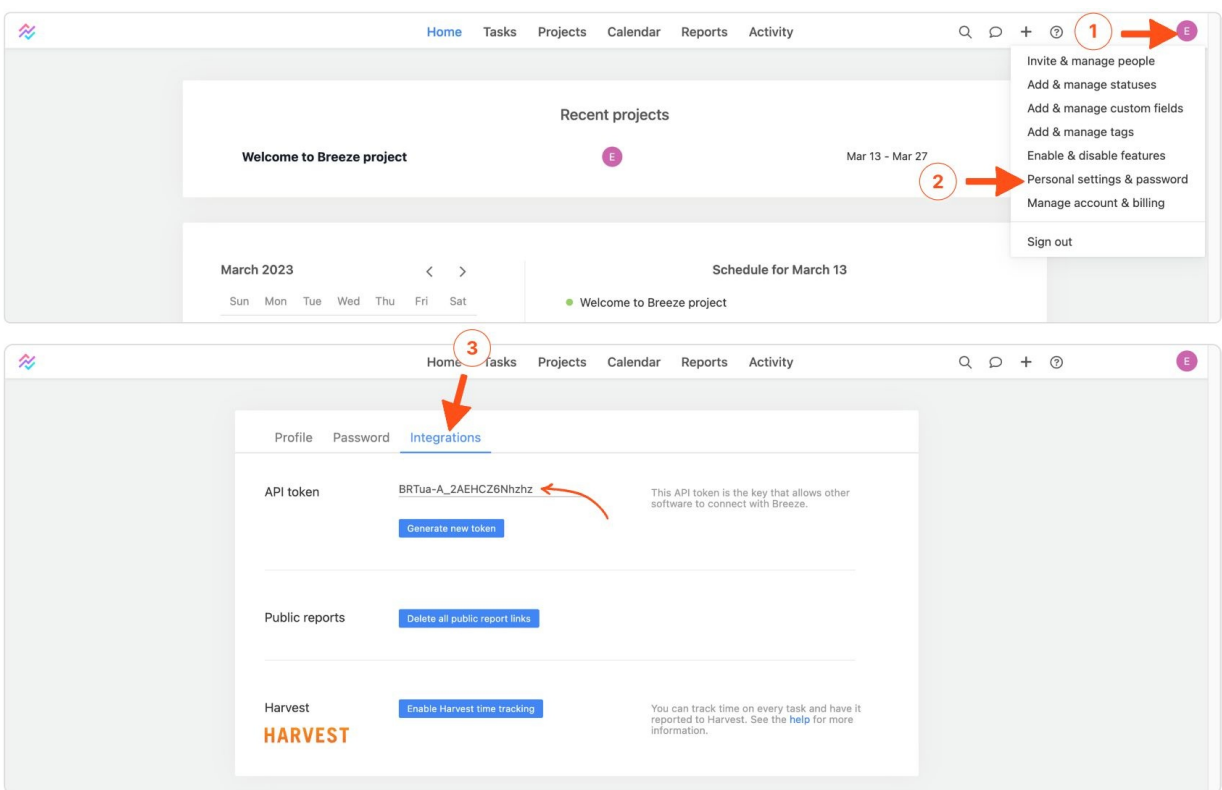

#### **Step 3**

Next, **select projects** you wish to synchronize and click on the green **Save** button.

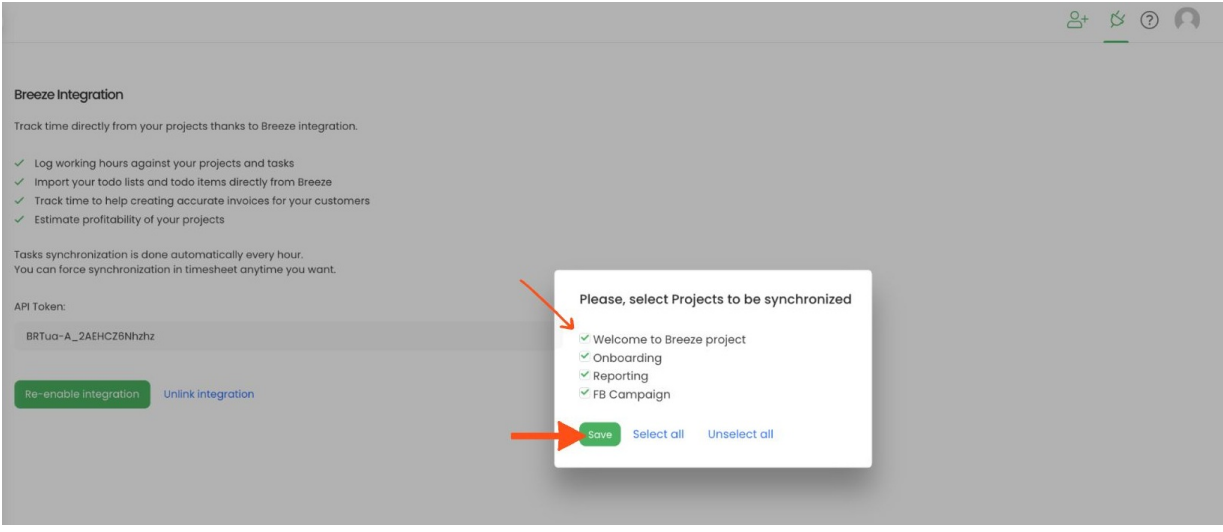

TimeCamp will automatically import selected projects. From now on you will be able to track the time spent on each assignment. All imported items will be accessible for you to track time using TimeCamp's timesheets, mobile app, desktop app, or browser plugin.

## **Track time on imported items**

There are a few ways of tracking time in TimeCamp. After the integration is created and all your tasks are imported, you can simply select the desired task from the list and start your timer. Below you can find examples of all available ways of tracking time.

**Web Timesheet**. Simply select a task using a search box or the drop-down list and run the timer[.Learn](https://help.timecamp.com/help/category-timesheet) more

**Desktop app**. Click on the "No task" option in a task widget or use the option "Start a task" from the desktop app menu and use a search box or the drop-down list to find the target task. The task widget will be automatically synchronized with your web Timesheet. [Learn](https://help.timecamp.com/help/desktop-app-basics) more

**Mobile app**. Go to your Timesheet in the mobile app and click on the "Add" button if you want to create an entry manually or on the "Start" button if you prefer to track time in real time. Next use a search box or the drop-down list to find the target task and start tracking. [Learn](https://help.timecamp.com/help/mobile-app) more

**Browser plugin**. If you installed the browser plugin and logged in to your TimeCamp account, just click on the plugin icon next to the URL address. Start the timer and select task without leaving the website you're working on. When you finished tracking just click on the red "Stop tracking" button. The browser plugin will be automatically synchronized with your web Timesheet. [Learn](https://help.timecamp.com/help/browser-plugin) more

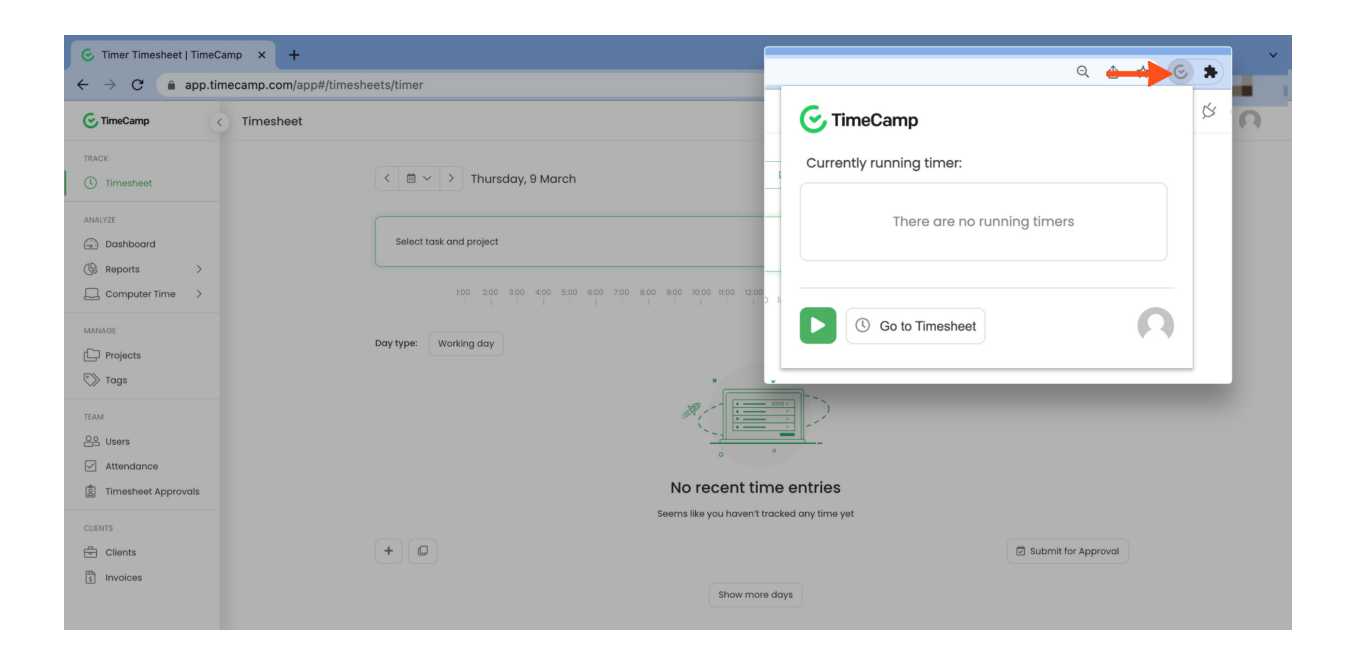

## **Disable integration**

Only the Administrator of the account can re-enable or unlink the integration.

#### **Step 1**

If for some reason you would like to re-enable or unlink the integration please navigate to the plugin icon and select the **Integrations** option. Next, find the**Breeze** integration on the list of active integrations and click on its **Settings**.

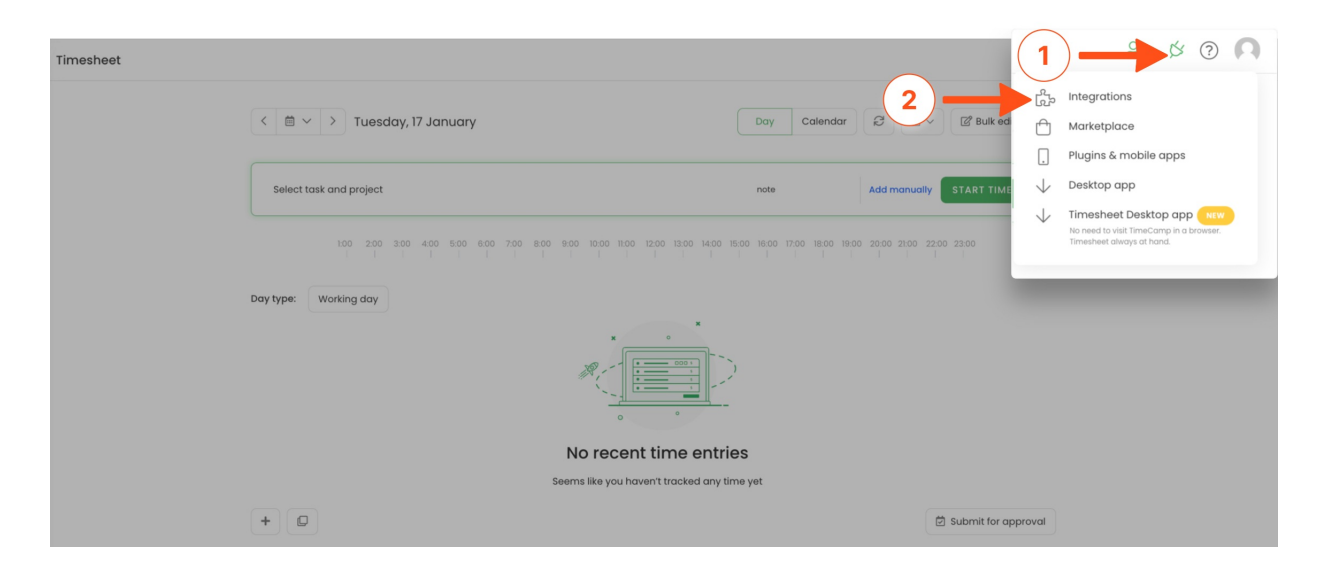

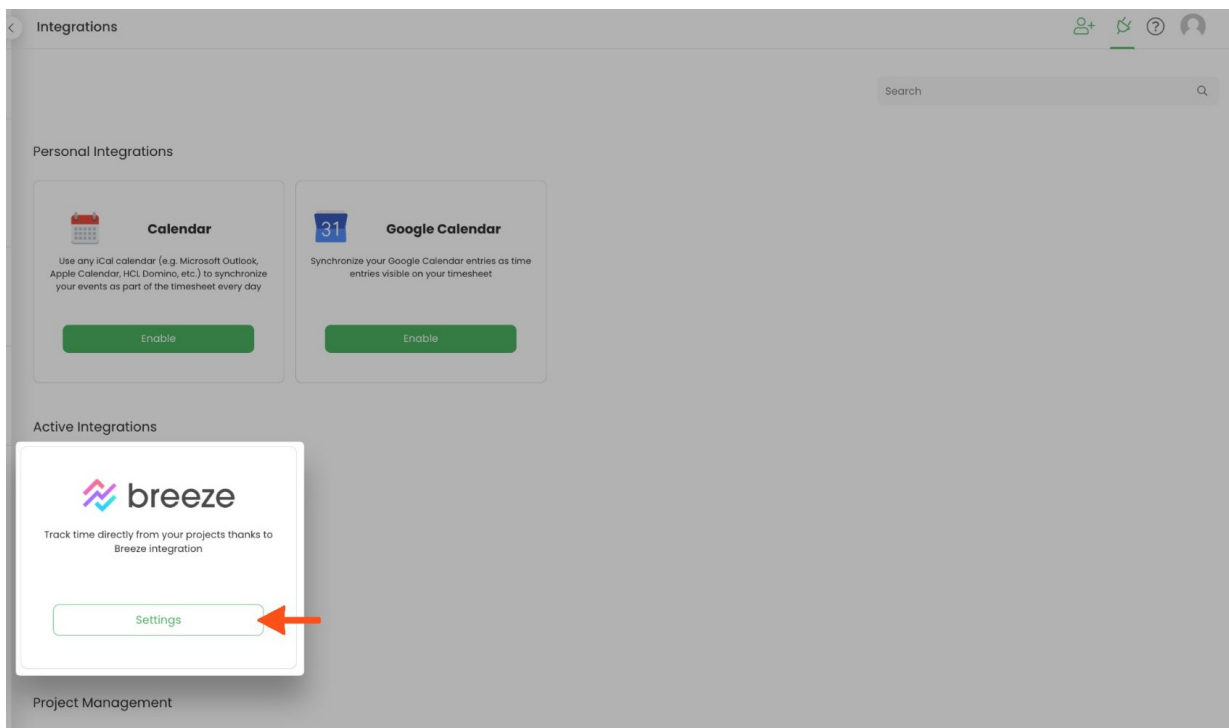

#### **Step 2**

Next, to unlink the integration simply click on the **Unlink integration** button.

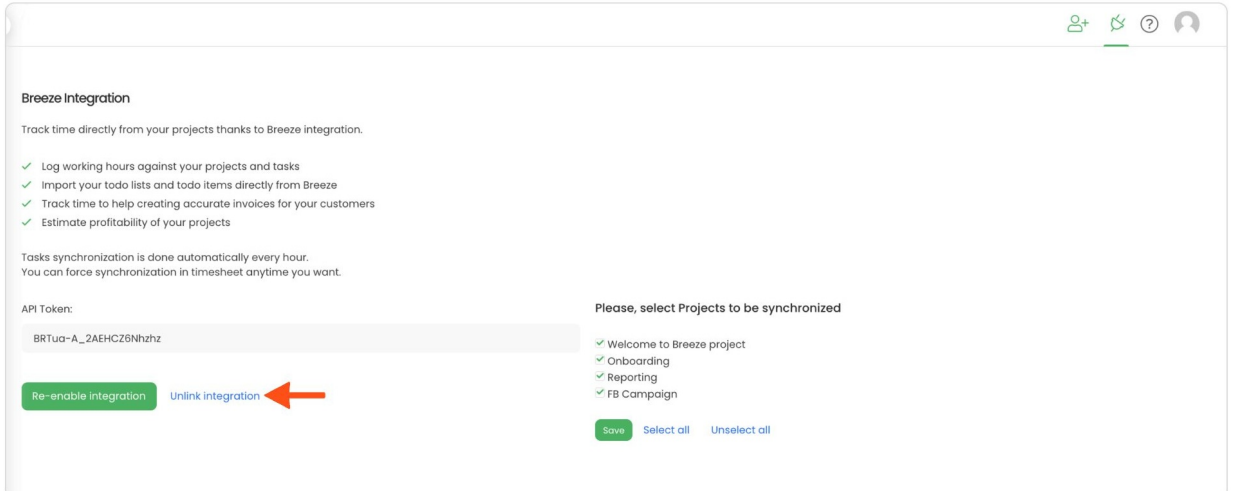

**To re-enable** the integration **input the updated API token** from your Breeze account and click on the **Reenable integration** button. Next, select projects you would like to synchronize and click on the green**Save** button. The list of active projects imported to TimeCamp will be updated immediately.

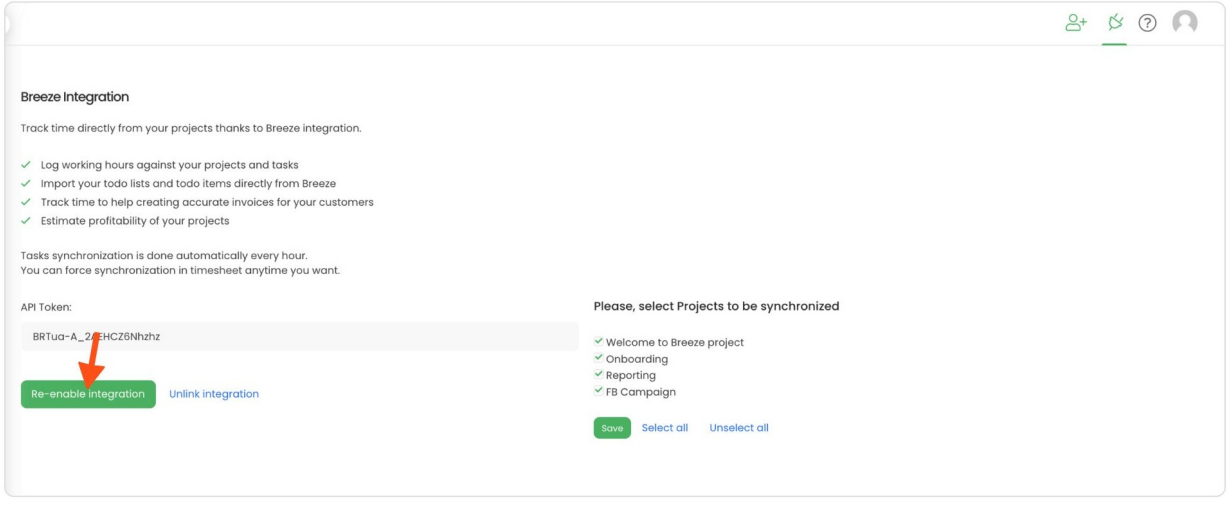